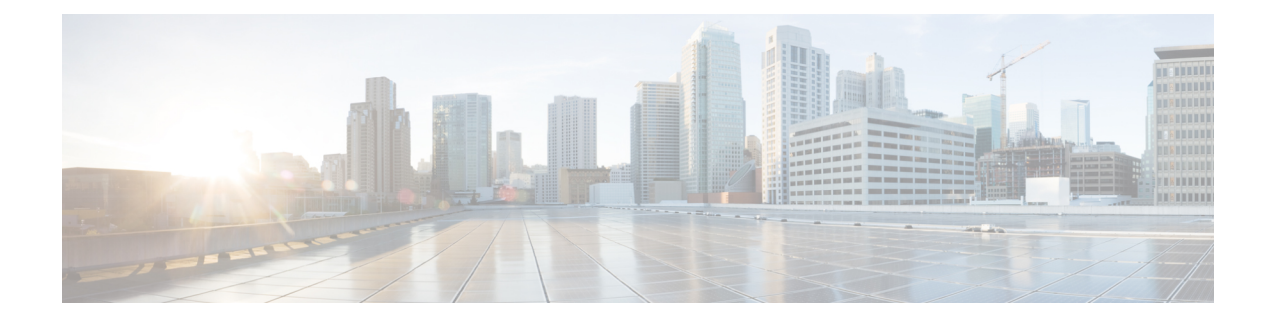

# **Configure System Licensing**

- System Licensing [Overview,](#page-0-0) on page 1
- System Licensing [Prerequisites,](#page-1-0) on page 2
- System Licensing [Configuration](#page-1-1) Task Flow, on page 2
- Licensing Interactions and [Restrictions,](#page-5-0) on page 6

# <span id="page-0-0"></span>**System Licensing Overview**

Your system uses centralized license management, whereby license usage moves away from the device-based licensing and towards user-based licensing. This user-centered model matches the overall requirements of your system and what your users actually use—for example, multiple devices that are associated with one user. From this model, licensing for your system is determined by the total number of users itself, user features, and configured devices.

The following licensing options are available to cover your users' needs:

#### **Cisco Unified Workspace Licensing**

Cisco Unified Workspace Licensing (UWL) provides the most popular bundles of Cisco Collaboration applications and services in a cost-effective, simple package. It includes soft clients, applications server software, and licensing on a per-user basis.

#### **Cisco User Connect Licensing**

A per-user based license for individual Cisco Unified Communications applications, that includes the applications server software, user licensing, and a soft client. Depending the type of device and number of devices that you require, User Connect Licensing (UCL) is available in essential, basic, enhanced, and enhanced plus versions.

For more information about these license types and the versions in which they are available, see [http://www.cisco.com/c/en/us/products/unified-communications/unified-communications-licensing/](http://www.cisco.com/c/en/us/products/unified-communications/unified-communications-licensing/index.html) [index.html](http://www.cisco.com/c/en/us/products/unified-communications/unified-communications-licensing/index.html).

### **Cisco Prime License Manager**

Cisco Prime License Manager consolidates all license requirements from all Cisco Unified Communications Managers in your system and compares the total requirements to the number of available licenses installed. When you provision users, phones, or other services in your system, license requirements are calculated. After this step, the Cisco Unified Communications Manager sends the corresponding license requirements to Cisco Prime License Manager. The license then compares your system license requirements with the available licenses installed, and reports back license compliance or non-compliance. They continually synchronize data and keep your system licensing snapshot up to date.

## <span id="page-1-0"></span>**System Licensing Prerequisites**

- Understand the unified communications (UC) licensing structure. See [http://www.cisco.com/c/en/us/](http://www.cisco.com/c/en/us/products/unified-communications/unified-communications-licensing/index.html) [products/unified-communications/unified-communications-licensing/index.html.](http://www.cisco.com/c/en/us/products/unified-communications/unified-communications-licensing/index.html)
- Complete the installation steps for Cisco Prime License Manager. For more information about this process, see the *Cisco Prime License Manager User Guide* at [http://www.cisco.com/c/en/us/support/](http://www.cisco.com/c/en/us/support/cloud-systems-management/prime-license-manager/products-user-guide-list.html) [cloud-systems-management/prime-license-manager/products-user-guide-list.html.](http://www.cisco.com/c/en/us/support/cloud-systems-management/prime-license-manager/products-user-guide-list.html)

If you are migrating your licenses from a previous release, verify the following requirements:

- Run a report from the License Count Utility (Releases from 6.x to 8.x). For detailed information about how to use this tool, see *Using Cisco Unified Communications Manager License Count Utility* at [http://www.cisco.com/c/en/us/support/unified-communications/](http://www.cisco.com/c/en/us/support/unified-communications/unified-communications-manager-callmanager/products-maintenance-guides-list.html) [unified-communications-manager-callmanager/products-maintenance-guides-list.html](http://www.cisco.com/c/en/us/support/unified-communications/unified-communications-manager-callmanager/products-maintenance-guides-list.html)
- Apply all pre-9.x licenses to your Unified Communications Manager before you upgrade.
- Match devices and users by running the Cisco Device Assignment Tool. For detailed information about how to use this tool, see the *User Guide for Cisco Device Assignment Tool* at [http://www.cisco.com/c/](http://www.cisco.com/c/en/us/support/unified-communications/unified-communications-manager-callmanager/products-installation-and-configuration-guides-list.html) [en/us/support/unified-communications/unified-communications-manager-callmanager/](http://www.cisco.com/c/en/us/support/unified-communications/unified-communications-manager-callmanager/products-installation-and-configuration-guides-list.html) [products-installation-and-configuration-guides-list.html](http://www.cisco.com/c/en/us/support/unified-communications/unified-communications-manager-callmanager/products-installation-and-configuration-guides-list.html).

To obtain migration support, select one of the following options:

- Open your service request through the web: <https://tools.cisco.com/ServiceRequestTool/scm/mgmt/case>
- Open any service request through [licensing@cisco.com](mailto:licensing@cisco.com) (include Cisco.com user ID)
- Open a service request by telephone using country-specific numbers: [http://www.cisco.com/c/en/us/](http://www.cisco.com/c/en/us/support/web/tsd-cisco-worldwide-contacts.html) [support/web/tsd-cisco-worldwide-contacts.html](http://www.cisco.com/c/en/us/support/web/tsd-cisco-worldwide-contacts.html)

## <span id="page-1-1"></span>**System Licensing Configuration Task Flow**

#### **Procedure**

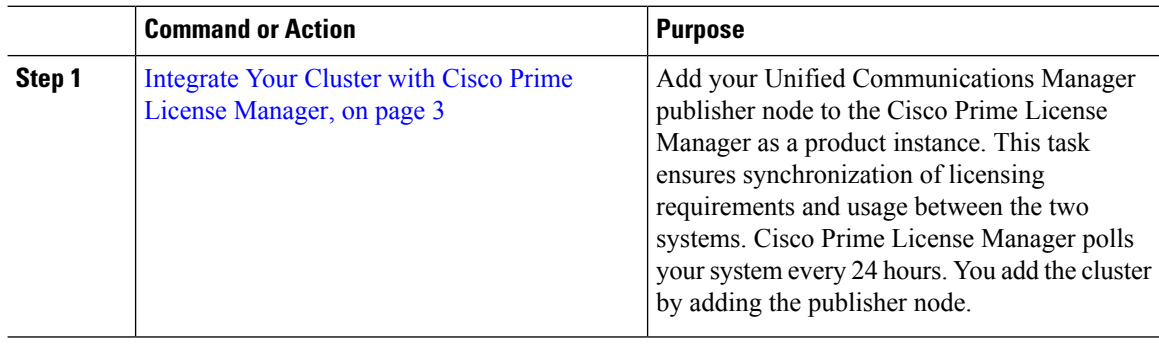

Ш

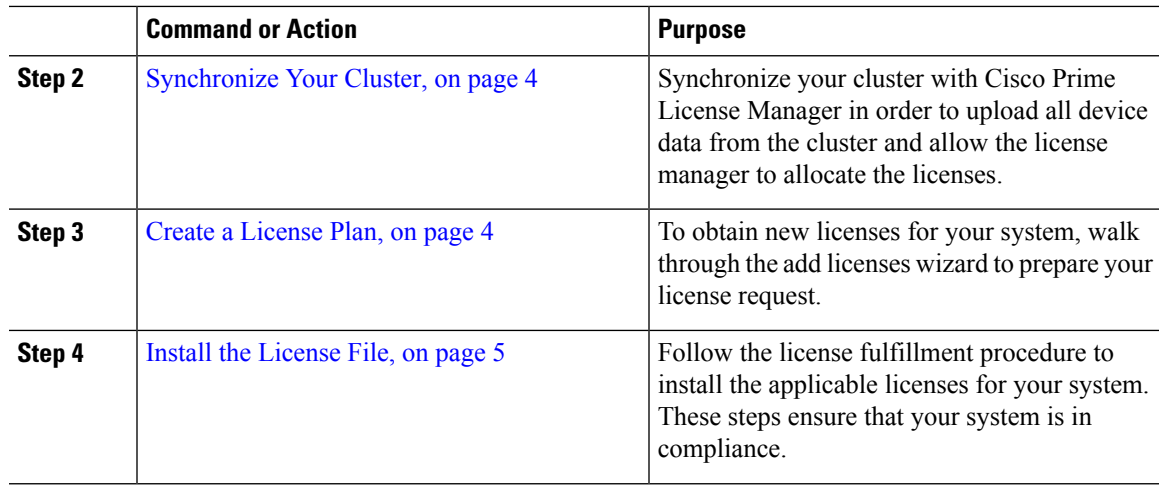

### <span id="page-2-0"></span>**Integrate Your Cluster with Cisco Prime License Manager**

Add your Unified Communications Manager publisher node to the Cisco Prime License Manager as a product instance. This task ensures synchronization of licensing requirements and usage between the two systems. Cisco Prime License Manager polls your system every 24 hours. You add the cluster by adding the publisher node.

#### **Before you begin**

Install the remaining licenses to the product instance that you want to add. This steps ensure that those licenses are eligible for migration.

Check the status of you account by using the following command: **show accountlocking**. You must set the account locking setting to **disabled** to avoid a 401 error when you attempt to add the product instance.

#### **Procedure**

- **Step 1** Log in to Cisco Prime License Manager using the application username and password that you created when you completed the installation.
- **Step 2** Select **Product Instances**.
- **Step 3** Click **Add**. The Product Add dialog box appears.
- **Step 4** Enter the following information:
	- **Name**
	- **Description (optional)**
	- **Product Type**
	- **Hostname/IP Address**
	- **Username**
	- **Password**

**Note** Credentials are the OS Administration username and password of the product.

**Step 5** Click **OK** to add the product instance.

- **Step 6** Once the product instance has been successfully added, the product appears in the Product Instances table.
	- On theProduct Instances page, click**Synchronize Now** to request the licensing information from the new product. If you do not synchronize, current product instance information will not appear in Cisco Prime License Manager until the next scheduled synchronization is completed.. **Note**

### <span id="page-3-0"></span>**Synchronize Your Cluster**

Synchronize your cluster with Cisco Prime License Manager in order to upload all device data from the cluster and allow the license manager to allocate the licenses.

#### **Before you begin**

If you have more than one cluster, we recommend that you add all your clusters before you perform your first synchronization. **Note**

#### **Procedure**

**Step 1** In Cisco Prime License Manager, select **Product Instances**.

#### **Step 2** Click **Synchronize Now**.

A message appears that confirms the synchronization is complete.

### <span id="page-3-1"></span>**Create a License Plan**

To obtain new licenses for your system, walk through the add licenses wizard to prepare your license request.

#### **Before you begin**

[Synchronize](#page-3-0) Your Cluster, on page 4

#### **Procedure**

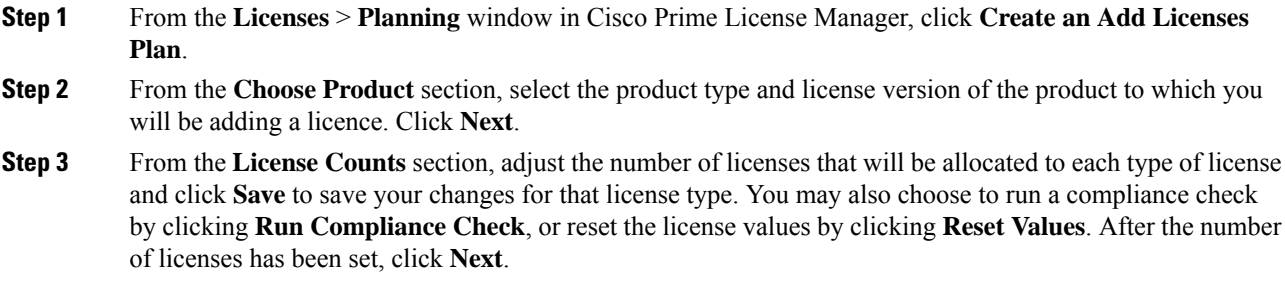

Ш

Clicking the arrow next to each license type reveals additional information about that license type.

- **Step 4** If your compliance check fails, you can return to **License Counts**to make additional changes. If the compliance check passes, click **Next** to move to the next section.
- **Step 5** In **Summary and Next Steps** section, you can view and save a summary of the changes you made. You can also enter your own summary name and description.
- **Step 6** To view the summary, click **View Summary**. The **Save Summary in Cisco Prime License Manager** option is selected by default. A default name for the summary also appears in the **Name** field using the format <product-type>-add-<date-time-stamp> format. Instructionsfor placing your order and fulfilling your licenses also appear in this section.
- **Step 7** Click **Finish**

#### **What to do next**

Install the [License](#page-4-0) File, on page 5

### <span id="page-4-0"></span>**Install the License File**

Follow the license fulfillment procedure to install the applicable licenses for your system. These steps ensure that your system is in compliance.

#### **Procedure**

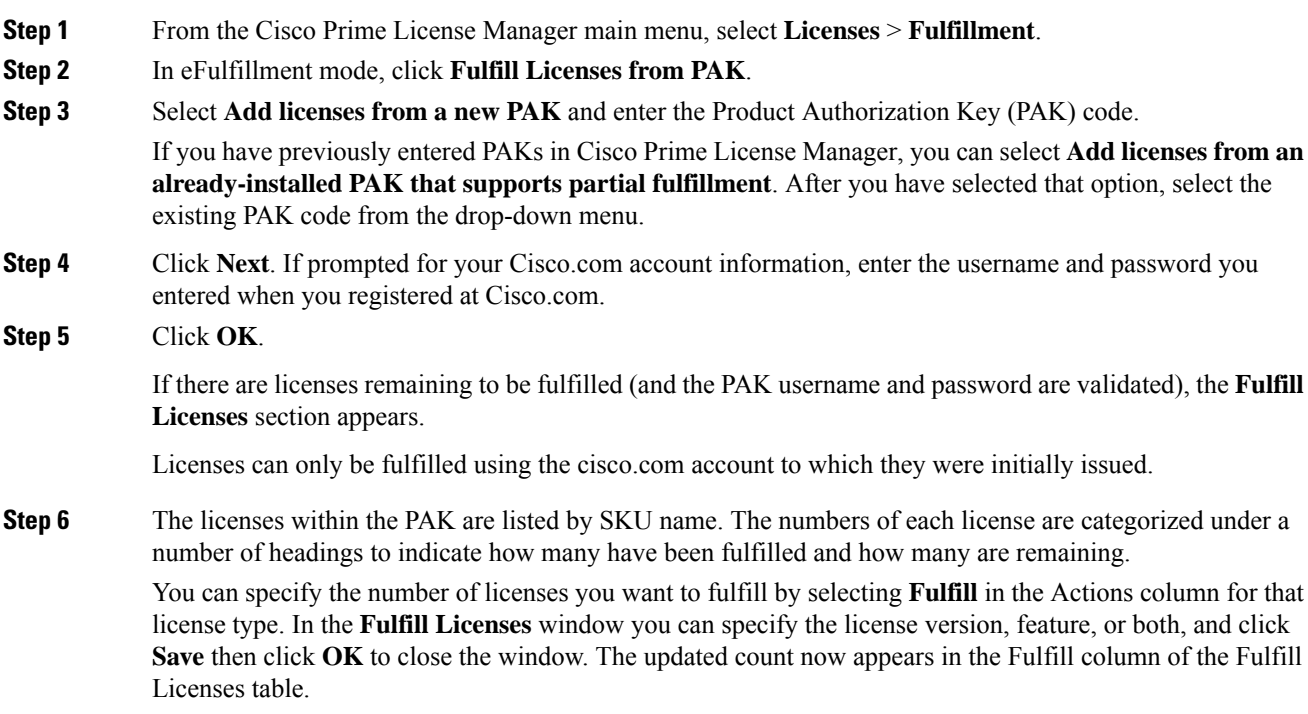

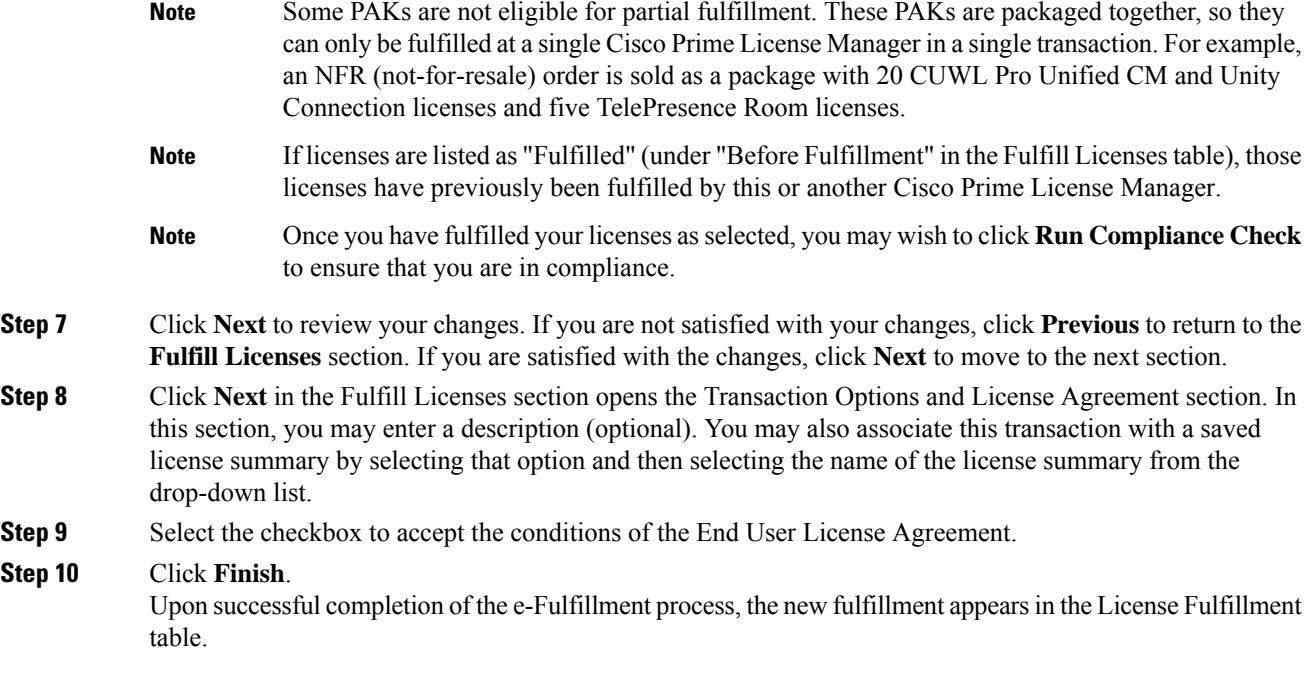

# <span id="page-5-1"></span><span id="page-5-0"></span>**Licensing Interactions and Restrictions**

- System Licensing [Interactions,](#page-5-1) on page 6
- System Licensing [Restrictions,](#page-6-0) on page 7

## **System Licensing Interactions**

#### **Table 1: System Licensing Interactions**

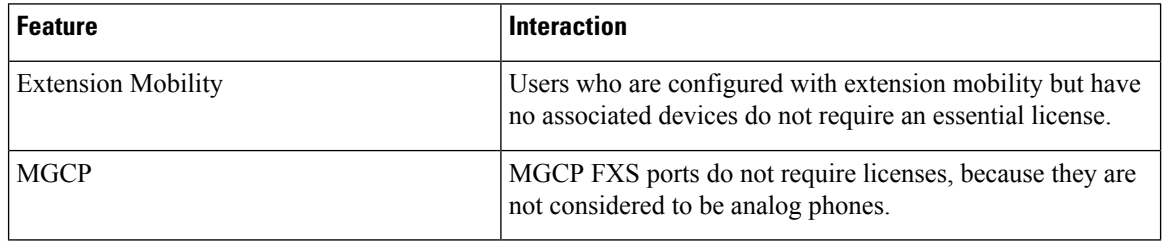

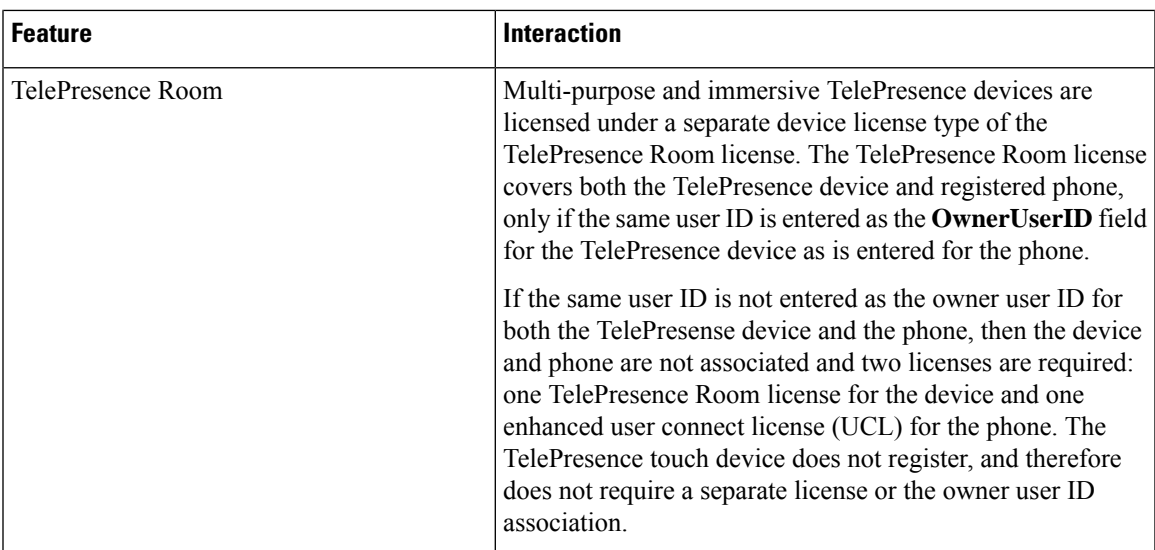

# <span id="page-6-0"></span>**System Licensing Restrictions**

 $\overline{\phantom{a}}$ 

#### **Table 2: System Licensing Restrictions**

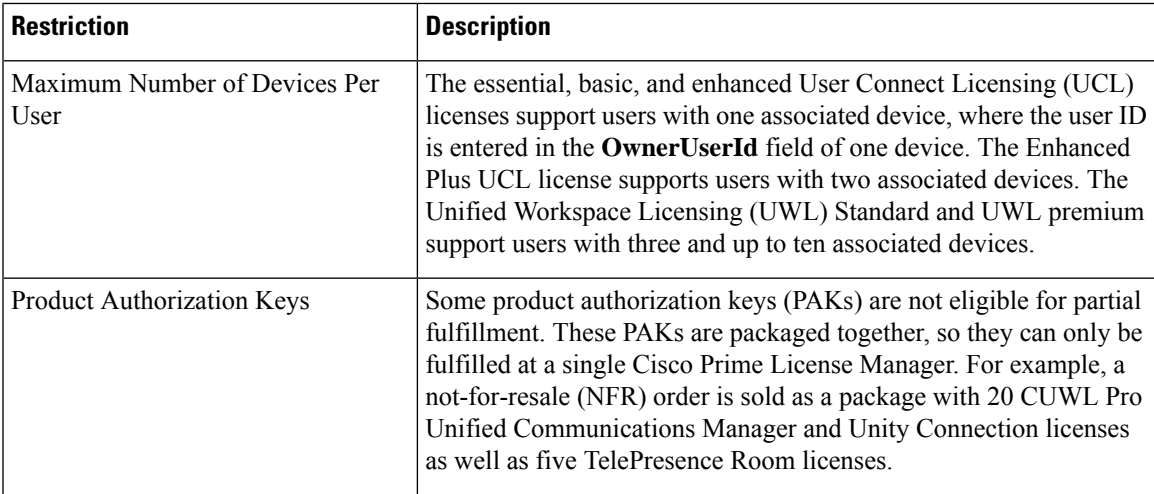

I